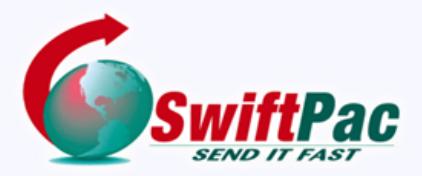

## **Service Guides**

Updated August 2021

# **HOW TO CREATE A SWIFTPAC ACCOUNT**

Setting up your SwiftPac Account is quick, easy and convenient. Choose from our FREE REGULAR or PREMIUM account. Your account allows you to use SwiftPac Shopping and Shipping Services.

Follow these steps to create a SwiftPac U.S. Mailbox Account.

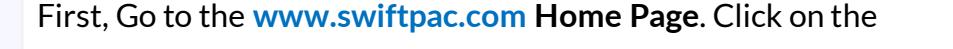

Sign Up Here

button on the red Login/Signup area

at the Top Left.

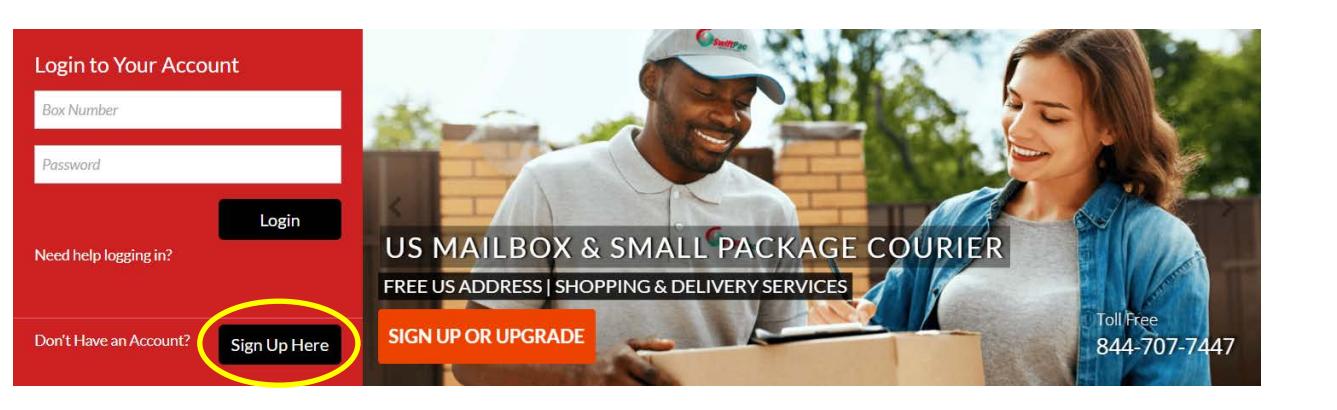

You can also Click on the  $\bigoplus$  Sign Up link on the top header menu to open the sign-up page where you will see the Registration form.

 $\triangle$  Sign Up a Login  $\bullet$  Chat ٦f

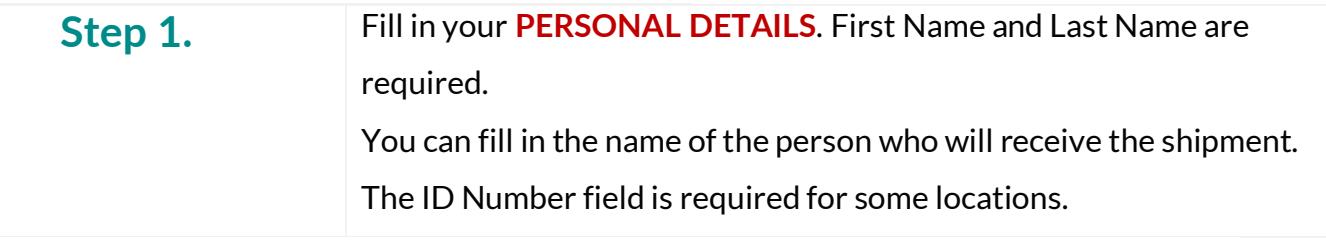

### **PERSONAL DETAILS**

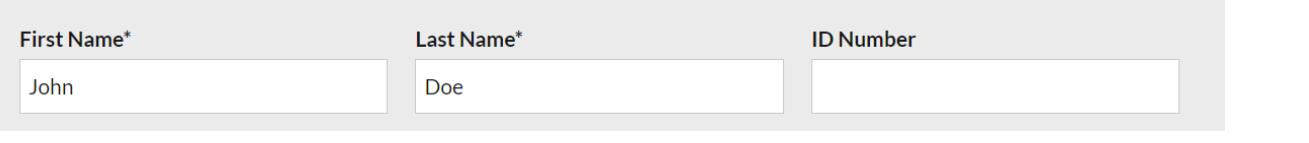

**Step 2.** Choose your **Country** from the drop down list and then your **Preferred Agent Location** from the loaded options.

> This is the Country to which you are Shipping and it may have multiple Agent locations.

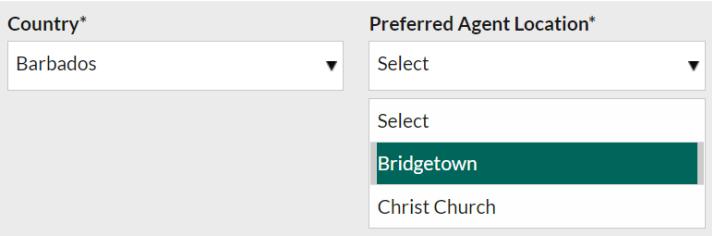

**Step 3.** Choose the Type of Account you wish to create.

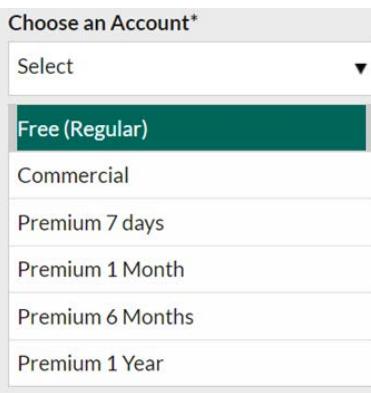

**Regular and Commercial accounts** are set up for FREE.

**Premium accounts** have different costs but give some special benefits such as the ability to request Consolidations by Air or Ocean and the Release Date.

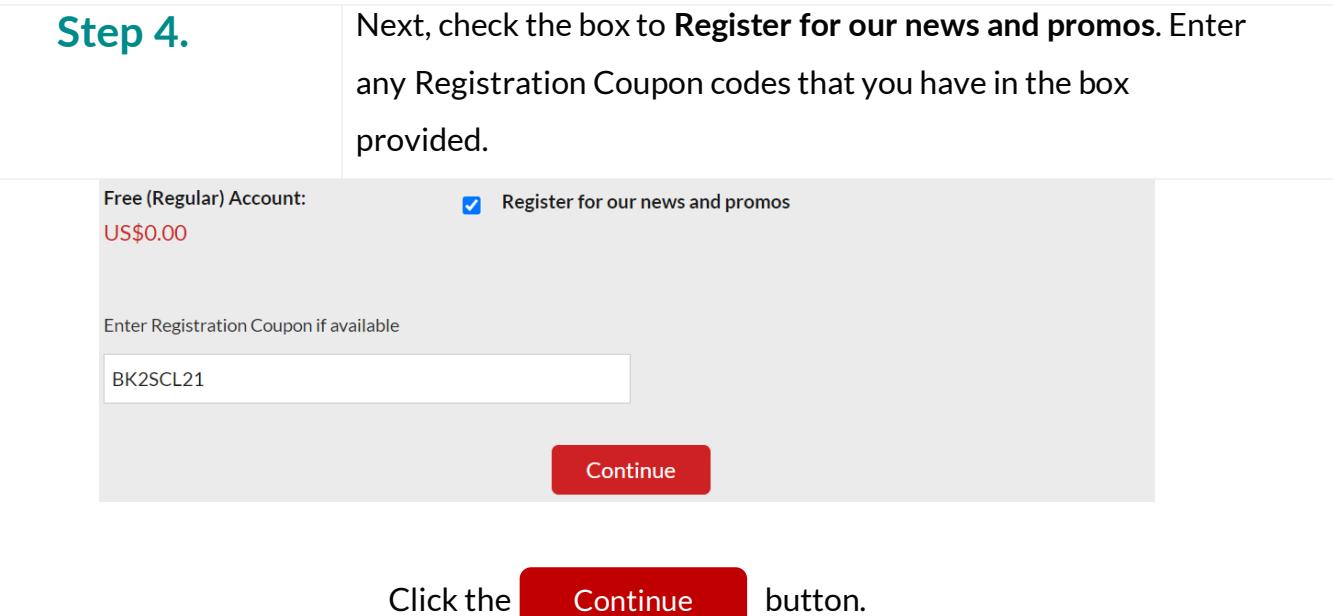

## **Step 5.** In this next section you will fill in your **CONTACT DETAILS**. The Country selected from **Step 2** will already be populated. Fill in your **Street Address** and choose your **State/Province/Region** from the dropdown list. Specify your **City/Town**.

The Country to which you are Shipping may have multiple Agent locations.

### **CONTACT DETAILS**

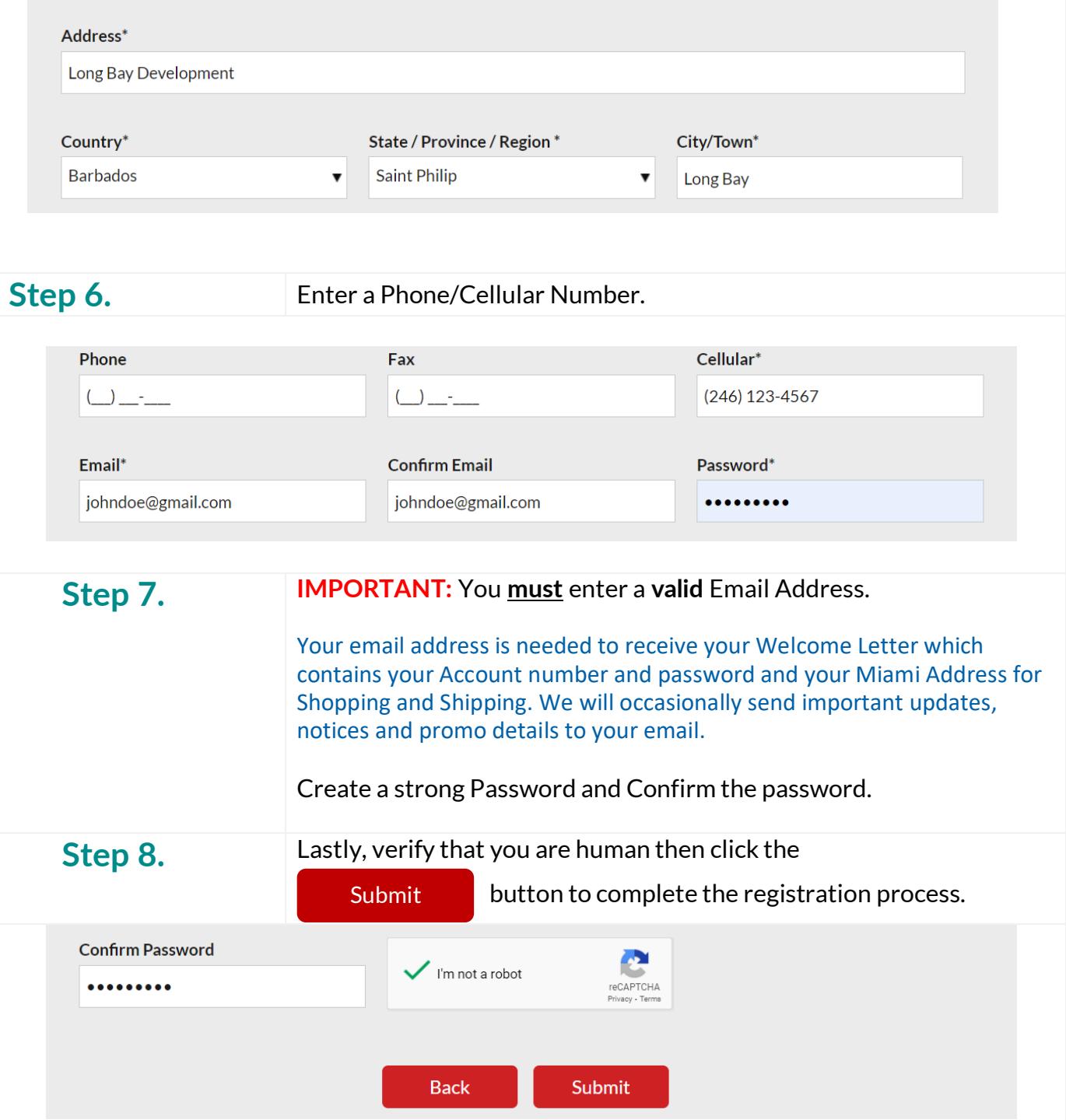

Setting up account... Please wait...

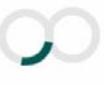

## **Your account will be created and you will be logged in automatically.**

Check for your SwiftPac **Welcome Letter** in the Inbox of the email that was entered above in **Step 6.** You may need to check your Junk/Spam folder if you do not see it.

Be sure to print or download your Account login information and save it for future use.